## **OpenEarth developer in five easy steps**

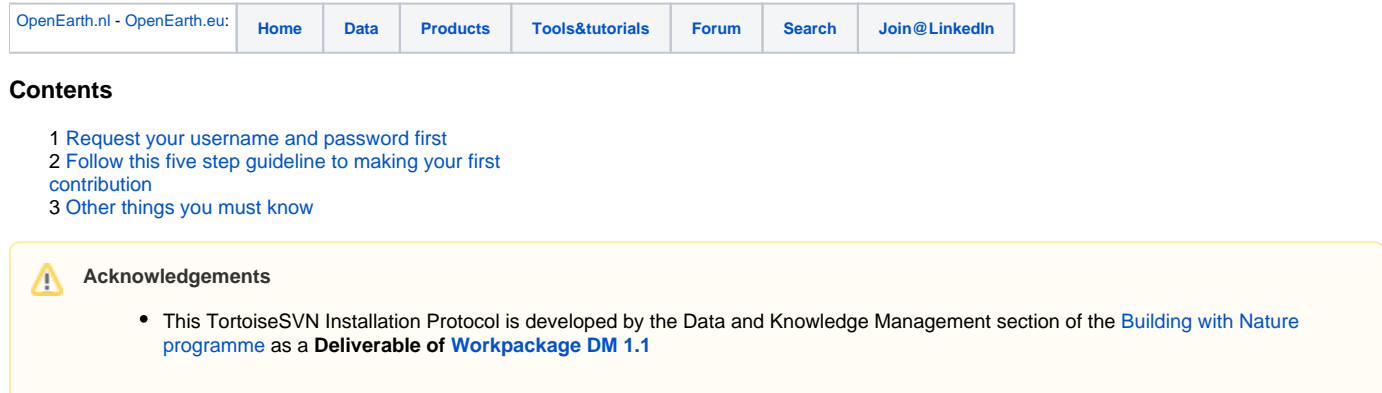

## <span id="page-0-0"></span>**Request your username and password first**

To join the OpenEarth community request a [free username and password](https://publicwiki.deltares.nl/pages/viewpage.action?pageId=42401810) by signing up at <http://oss.deltares.nl> (link in upper right corner). You only need a valid email address..

<span id="page-0-1"></span>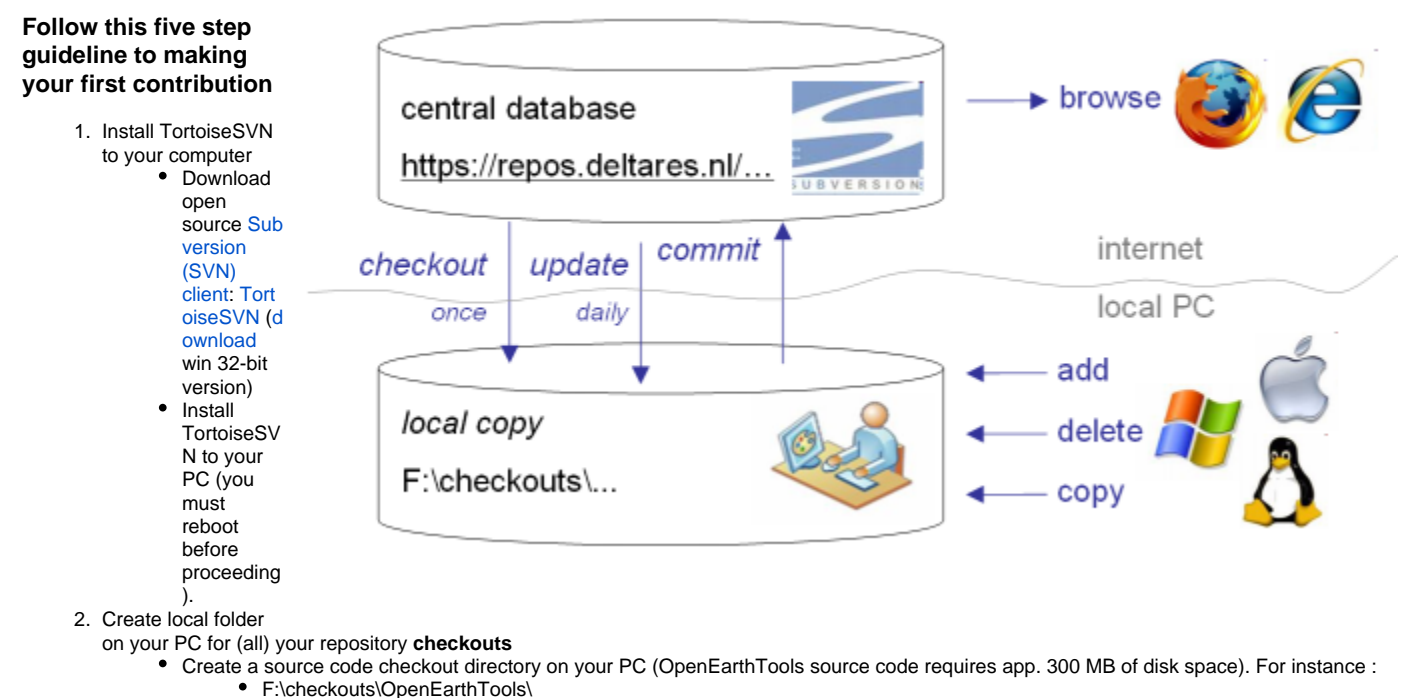

- In any file explorer ([Total Commander recommended\)](http://www.ghisler.com/) right-click (hold for 1 second) and select SVNCheckout
- Enter the url of the (OpenEarth) repository you want to use. You can find the url you want by **browsing** the repository with a regular webbrowser, and copying the url from the address bar. e.g.
	- <https://svn.oss.deltares.nl/repos/openearthtools/trunk/>
		- For checkout-depth choose 'fully recursive' for OpenEarthTools (not for OpenEarthRawData unless you have tens of  $\bullet$ Gb free).
		- By default only [XBeach](http://www.xbeach.org) is added as external, so you can leave this box unticked.
		- $\bullet$ Choose HEAD revision (this is the main OpenEarthTools trunk that is continuously being improved, so please stay updated.)
- 3. Enter your subversion username and password

の

Deltares users can use their Deltares login (ask the OpenEarth or McTools developers team to be added to the user list, see above).  $\bullet$ External users can mail the OpenEarth developers team with a request for external username and password, see [#Request your](#page-0-0)  [username and password first](#page-0-0)

If you use total commander, enable "Show overlay icons" in options to see which files were changed.の

If you get a question asking for the acceptance of SSL certificates select 'accept permanently' ∽

In some companies/institutes your PC may be behind a proxy server. In this case tick 'Enable Proxy Server' under Settings の /Network in SubVersion and add the correct proxy Server address (ask your network administrator).

- 4. Perform an SVN **update** regularly to benefit from updates by co-developers.
	- Right-mouse click on the root directory of your check-out, and choose 'SVN Update' (Figure 1).
	- There is a separate [tutorial for dealing with Subversion](https://publicwiki.deltares.nl/download/attachments/28190695/Data+standards+course_Extract4BwN.pps)
- 5. **Commit** your updates to the repository regularly.
	- Right-mouse click on the root directory of your check-out, and choose 'SVN commit ...' (Figure 1).
		- Do not commit all your updates at once. Commit only one coherent subset at a time, and provide a concise one-line description, to make clear to co-developers what you did. You can see where commits are required where the file/dir icons display a red !-mark (as McTools directory in Figure 1), rather then a green v-mark (as OpenEarthData directory in Figure 1). Note: these handy icons only show up after enabling "Show overlay icons", see above.
		- Do not commit functions that are partly finished, only commit working stuff, because OpenEarthTools should always consists of working stuff.
		- Right-mouse click on the root directory of your check-out, and choose 'TortoiseSVN >' (Figure 1) and then choose from the sub-menu.

**Figure 1:** After installing TortoiseSVN this menu pops up when clicking your right-mouse button.

- For the Matlab toolbox run openearthtools/matlab/oetsettings.m every time you start Matlab. This will add relevant paths to your matlab path (excl. all hidden directories, and incl. a java path).
- For the Python toolbox run **python setup.py develop** in the OpenEarthTools.

## <span id="page-1-0"></span>**Other things you must know**

- OpenEarth guidelines:
	- [matlab coding style](https://publicwiki.deltares.nl/display/OET/Protocol+Matlab+programming+style)

Adding/removing/deleting complete files or directories needs to be done via SVN and NOT via your file browser as ω TotalCommander.

For Deltares users: as a developer do not use the read-only work-copy on p:\mctools to make changes. Only use your own の local checkout, and fix all tiny bugs when you encounter them.